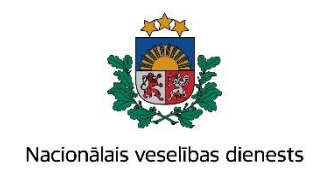

# **VIENOTĀS VESELĪBAS NOZARES INFORMĀCIJAS SISTĒMAS LIETOTĀJU MĀCĪBU MATERIĀLI**

MĀCĪBU MATERIĀLS ĀRSTIEM UN ĀRSTNIECĪBAS ATBALSTA PERSONĀM

**Traumu, ievainojumu un saindēšanās gadījumu uzskaites kartes aizpildīšana** 

**2017.GADA MAIJS**

**1. Pacienta datu meklēšana Ar noteiktām slimībām slimojošu pacientu reģistrā par pacientiem, kuri ārstniecības iestādē pēc neatliekamās medicīniskās palīdzības vērsušies traumas, ievainojuma vai saindēšanās dēļ (turpmāk – Reģistrs)**

Meklēt datus Reģistrā var gan pacienta pieņemšanas laikā, gan bez pacienta pieņemšanas sistēmā.

Pēc pacienta pieņemšanas sistēmā (ievadot pacienta personas kodu) tiek atvērta pacienta informācija, kas ir pārbaudīta Iedzīvotāju reģistrā.

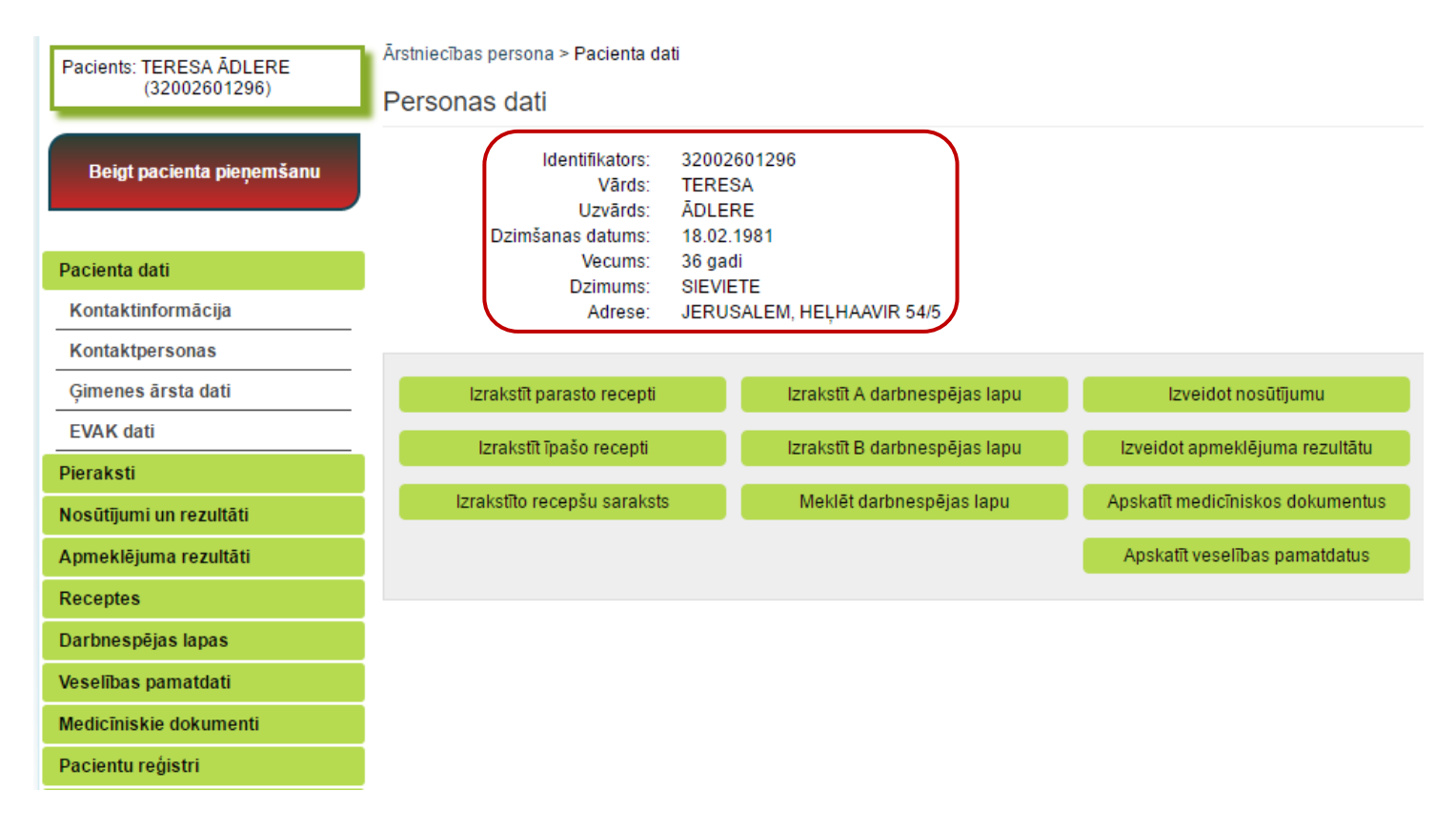

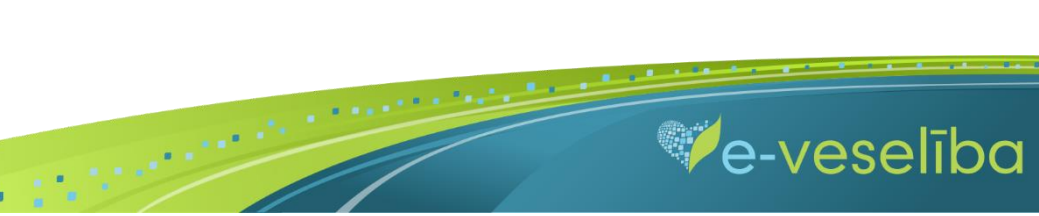

#### Datu meklēšana **Pacienta pieņemšanas laikā**

Lai atlasītu datus no Reģistra, izvēlnē **Pacientu reģistri** izvēlas **Traumu, ievainojumu un saindēšanās gadījumu pacientu reģistrs** un nospiež pogu **Atlasīt.**

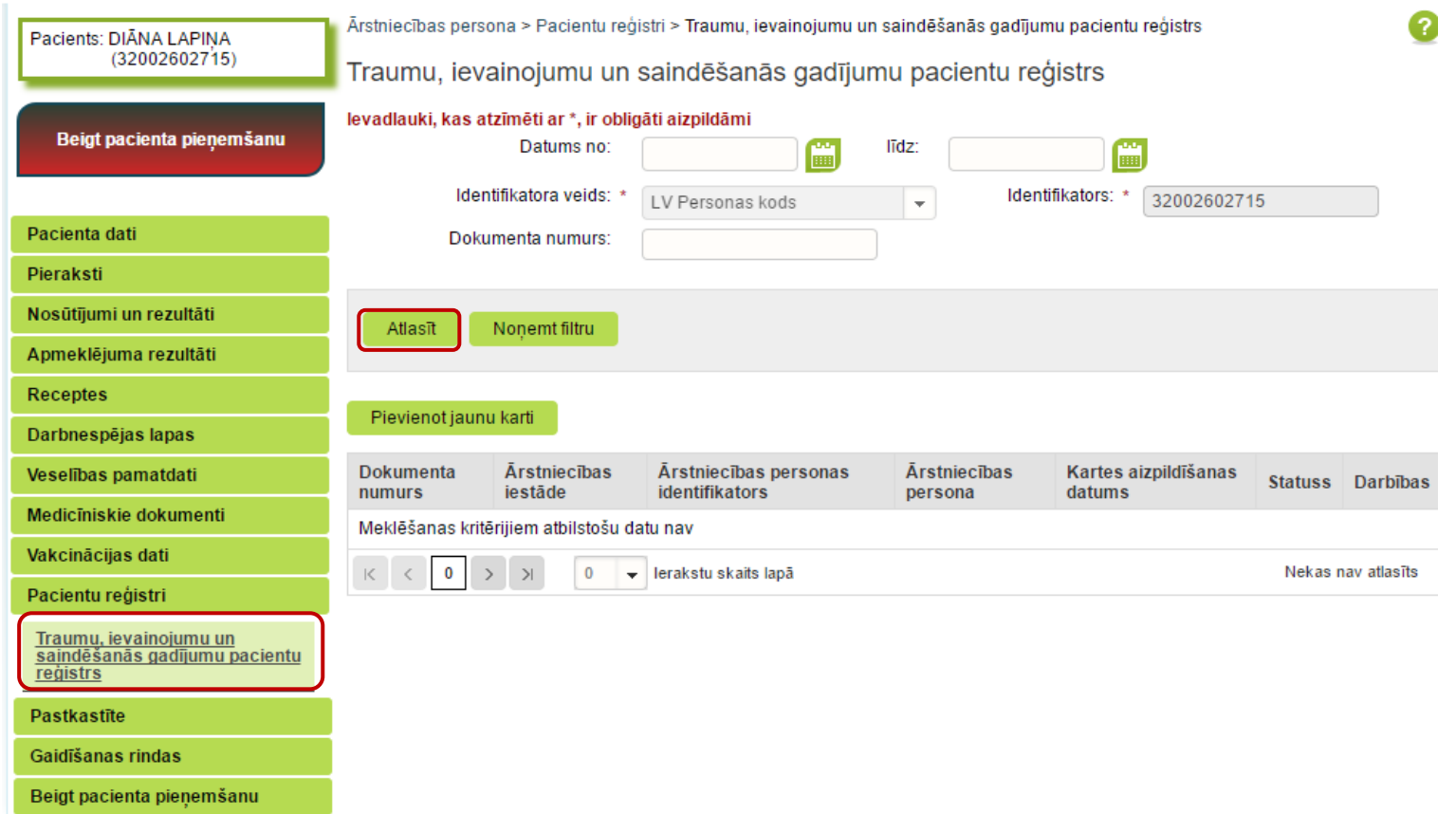

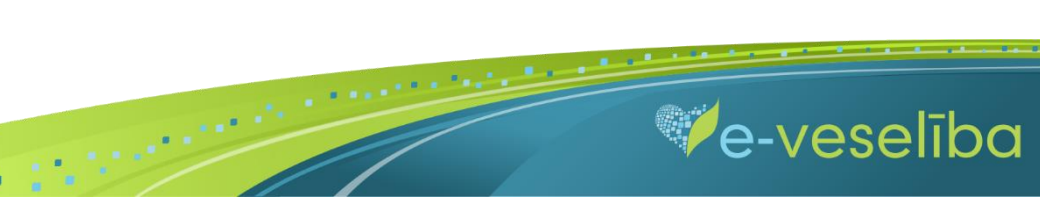

AIZPILDĪŠANA"

#### Ja pacientam **Reģistrā nav datu**, tad tiek parādīts **Meklēšanas kritērijiem atbilstošu datu nav.**

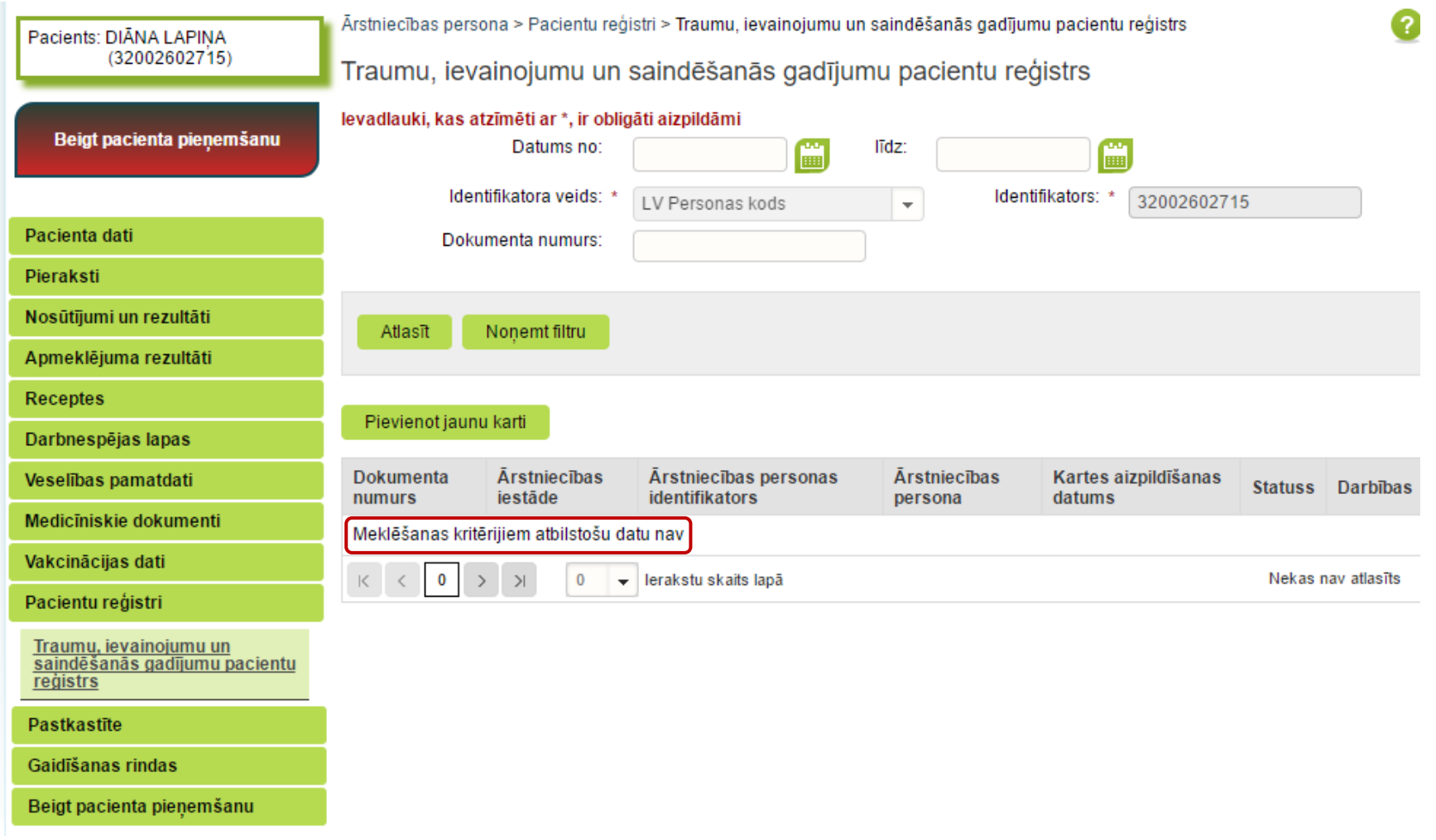

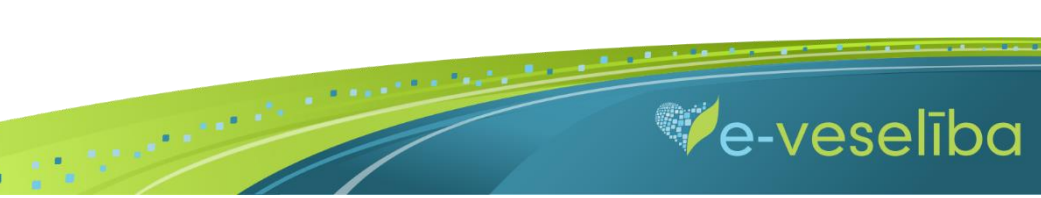

Ja pacientam **Reģistrā ir dati,** tad tiek attēlota informācija par atrastajām kartēm.

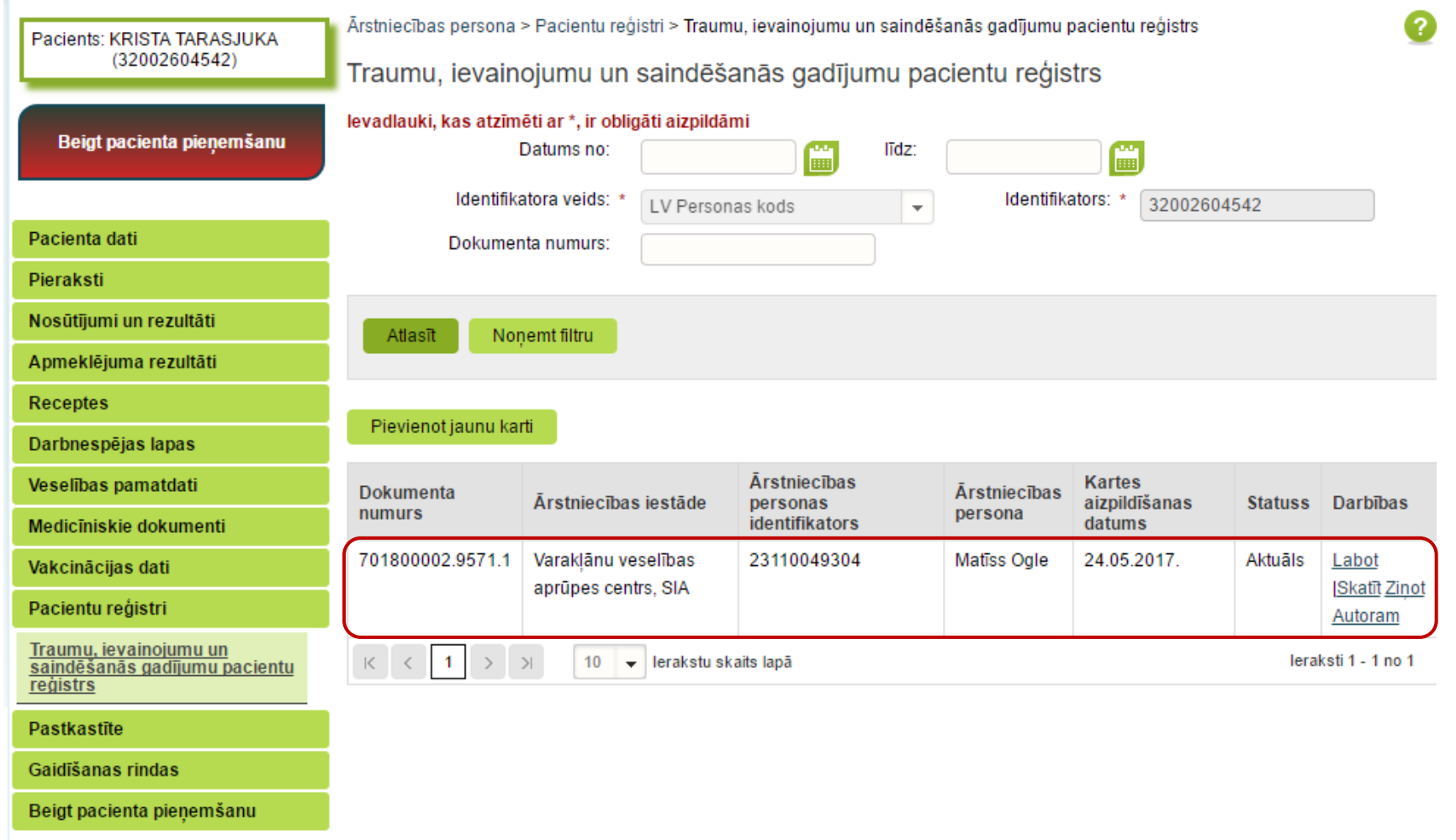

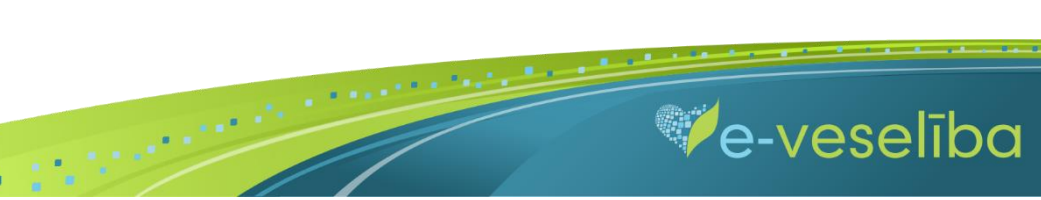

#### Datu meklēšana **Bez pacienta pieņemšanas**

Darbs ar Reģistra datiem var notikt arī bez pacienta pieņemšanas sistēmā. Tas nozīmē, ka ārsts var ievadīt/aktualizēt informāciju bez pacienta pieņemšanas – piemēram, nedēļas beigās par visiem aprūpētajiem pacientiem.

Lai meklētu datus Reģistrā, izvēlnē **Pacientu reģistri** izvēlas **Traumu, ievainojumu un saindēšanās gadījumu pacientu reģistrs** un laukā **Identifikators**  norāda pacienta personas kodu un klikšķina uz pogas **Atlasīt**. Tiek atlasītas Reģistra kartes vai tiek norādīts, ka meklēšanas kritērijiem atbilstošu datu nav.

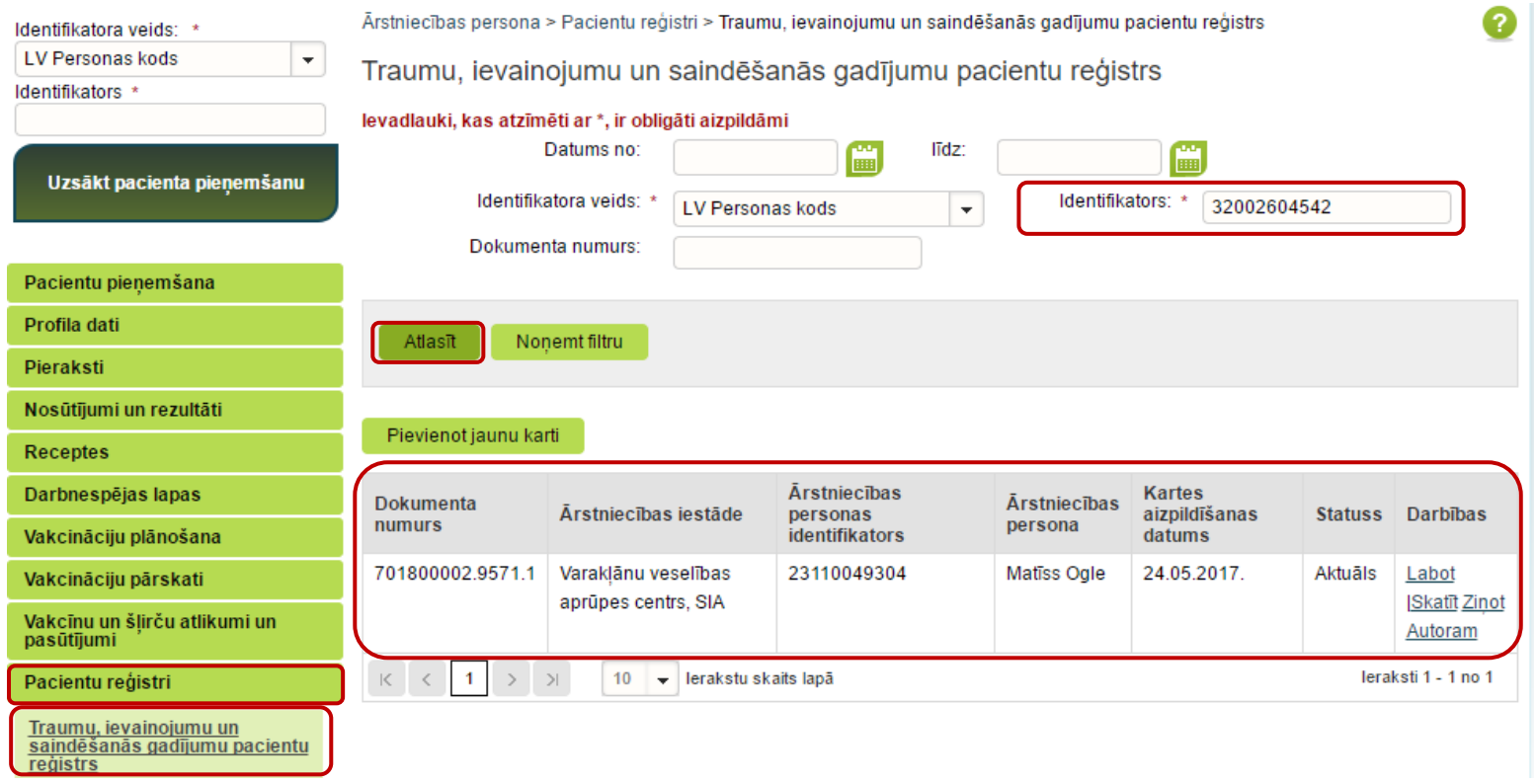

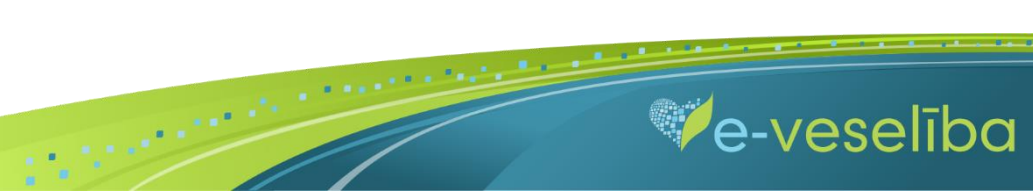

#### **2. Jaunas Reģistra kartes pievienošana** Pacienta pieņemšanas laikā

Lai pievienotu jaunu pacienta karti, sadaļā **Traumu, ievainojumu un saindēšanās gadījumu pacientu reģistrs** klikšķina uz pogas **Pievienot jaunu karti.**

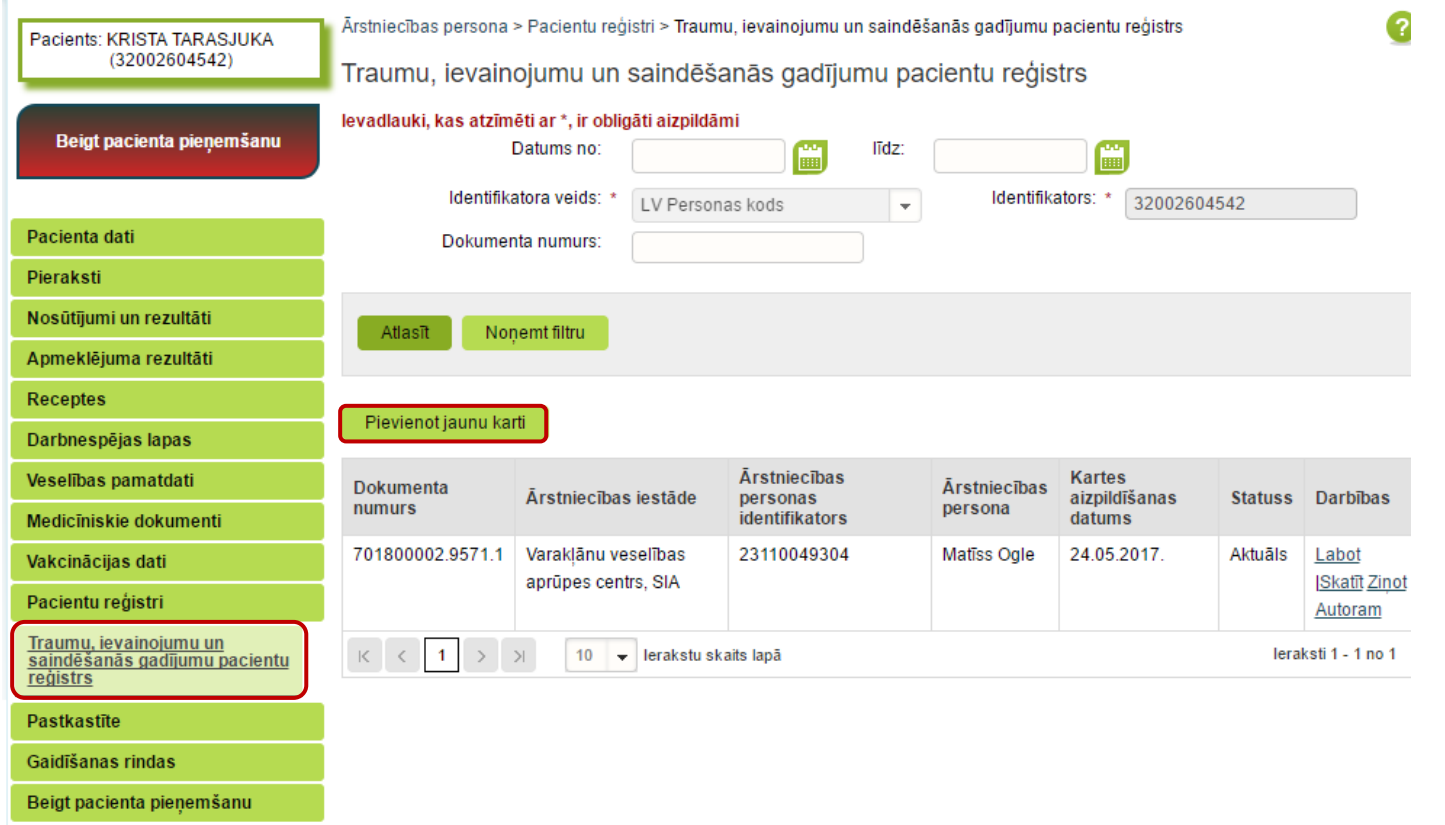

Tiek atvērta **Jaunas traumu, ievainojumu un saindēšanās gadījumu uzskaites kartes pievienošana,** kur Reģistrā ievadāmās kartes informācija ir sadalīta piecās cilnēs: Pamatdaļa - pacienta dati, Pamatdaļa - uzskaites dati, A daļa - traumas un ievainojumi, B daļa - saindēšanās, C daļa -saindēšanās ar pesticīdiem.

 $\blacksquare$ 

**We-veseliba** 

**Pacienta vārds, uzvārds, dzimums** un **deklarētā dzīvesvieta** tiek aizpildīta automātiski no Iedzīvotāju reģistra un lauki nav rediģējami. Reģistrā ir iespējams ievadīt arī personas ar nedrošu LV identifikāciju (personas, kurām nav zināms pilns un pareizs personas kods), kā arī ārzemniekus (nav LV personas identifikatora). **Kartes aizpildīšanas datums** pie datu saglabāšanas tiek aizpildīts automātiski no lauka Pacienta ierašanās neatliekamās palīdzības nodaļā/stacionāra ambulatorajā daļā (datums), ja lauks nav ticis aizpildīts manuāli.

**Ārstniecības iestāde** un **ārsts** tiek aizpildīts automātiski no autentifikācijas datiem, un lauki nav rediģējami. Ārsts var apskatīt jebkuras ārstniecības iestādes ievadīto Reģistra karti, bet **labot var tikai savas ārstniecības iestādes karti.**

Lauku aizpildīšana ir paredzēta ar vērtību izvēli no klasifikatoriem (vai atbilstošās vērtības identifikatora norādīšana), atzīmēšanu ar ķeksīšiem, kalendāra ikonām, kā arī brīvi ievadāmām vērtībām atbilstoši datu lauka tipam un validācijām.

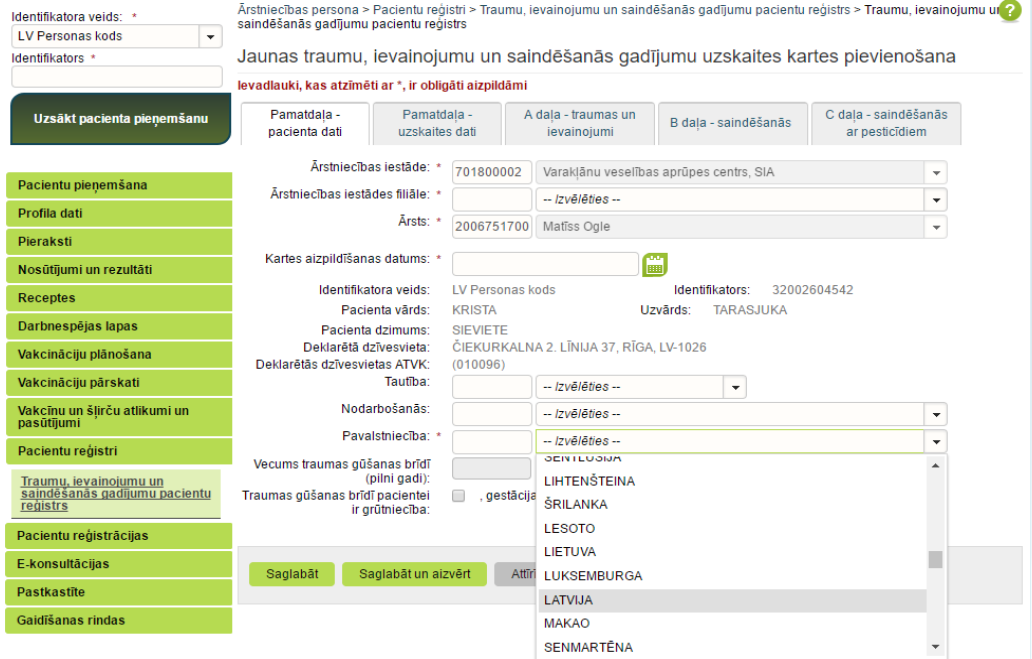

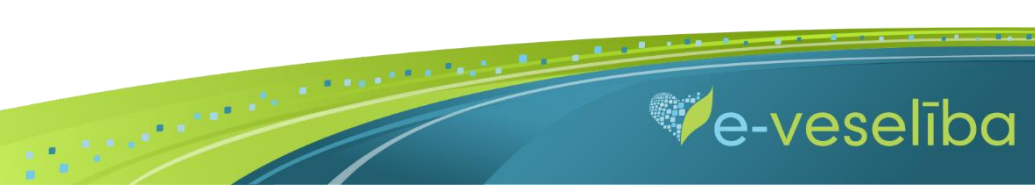

Izmantojot pogu **Attīrīt ievadlaukus,** var nodzēst ievadīto informāciju un sākt aizpildīt Reģistra karti no jauna.

Izmantojot pogu **kaizstu**, var pievienot vairākas detaļas. Piemēram, lai ievadītu vairākus ievainojuma veidus, jaunu ievainojumu pievieno ar pogu

. Lai saglabātu ievadīto informāciju, jebkura cilnē noklikšķina uz pogas **Saglabāt un aizvērt.**

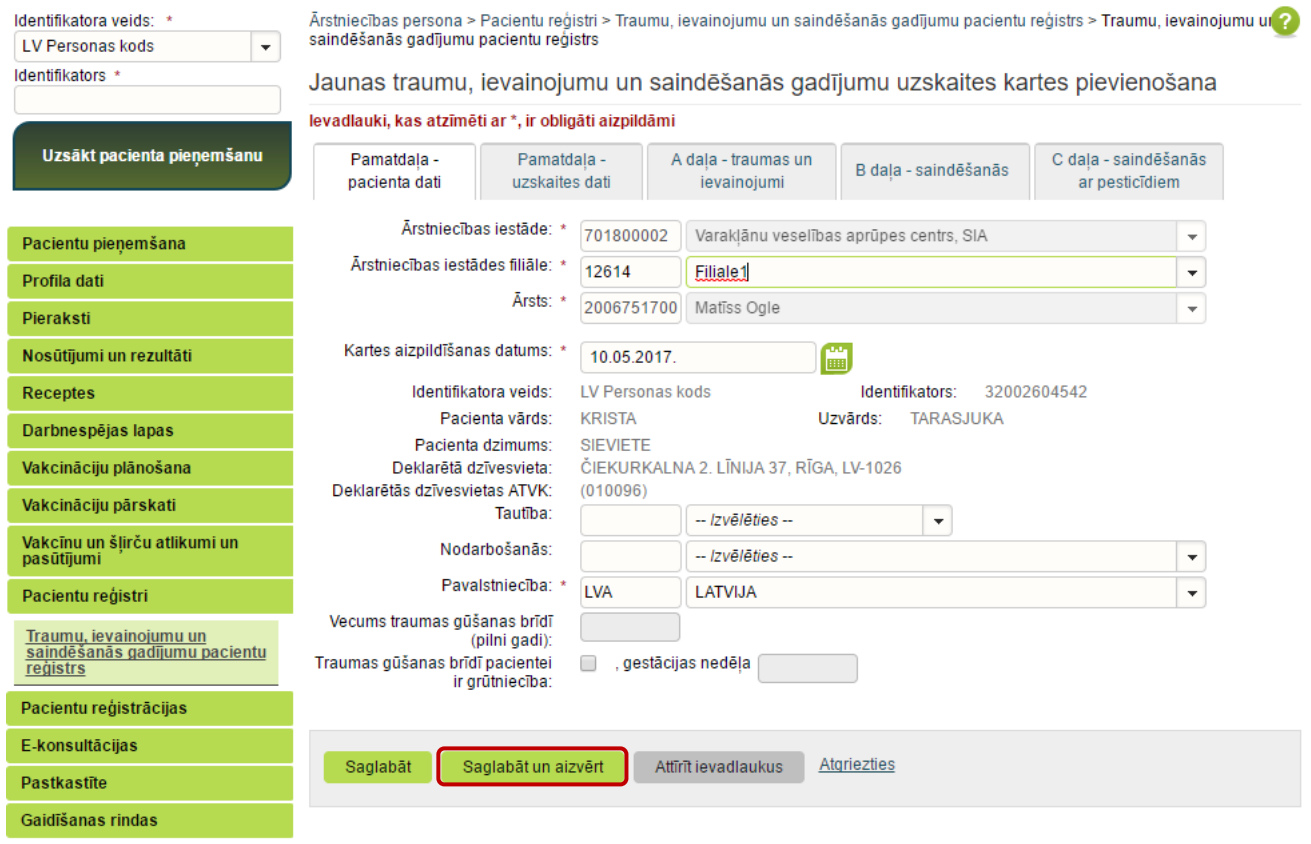

 $\blacksquare$ 

**We-veseliba** 

AIZPILDĪŠANA"

**Ja nav ievadīti obligāti aizpildāmie lauki**, tad tiek parādīts paziņojums par nepieciešamo lauku aizpildīšanu. Piem., paziņojums par neaizpildītu lauku Ārstēšana un turpmākā norise.

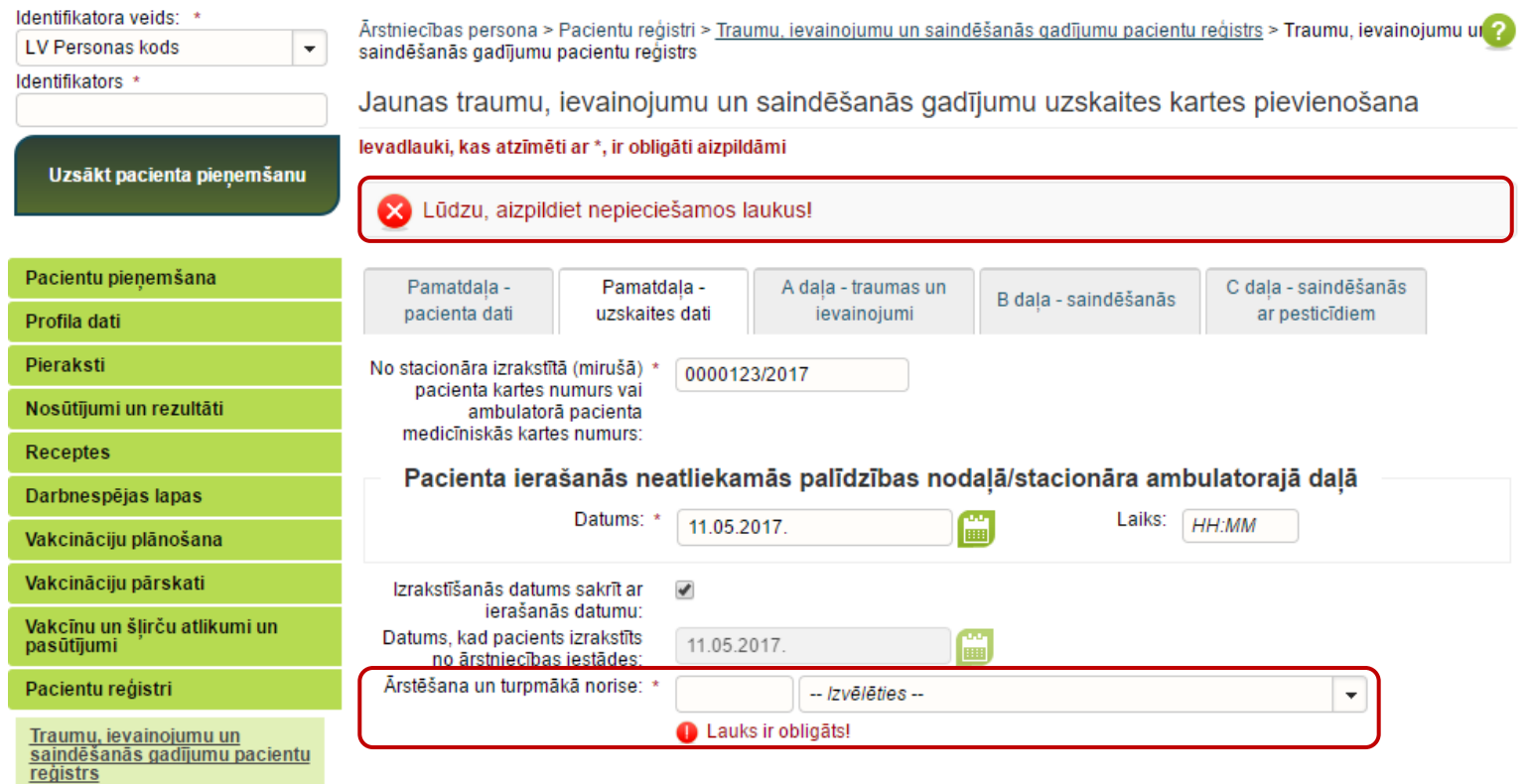

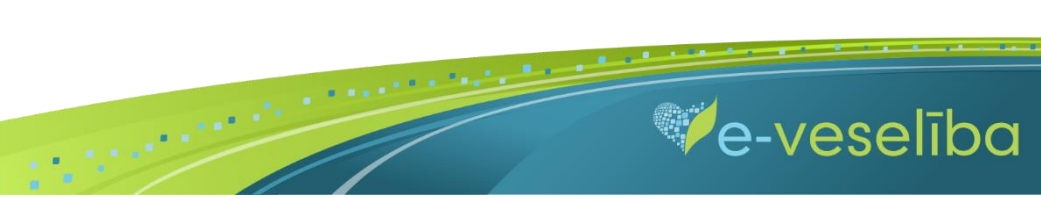

#### **Ja nav korekti aizpildīta informācija,** tad zem attiecīgā lauka tiek norādīts paziņojums par lauka aizpildīšanas nosacījumiem.

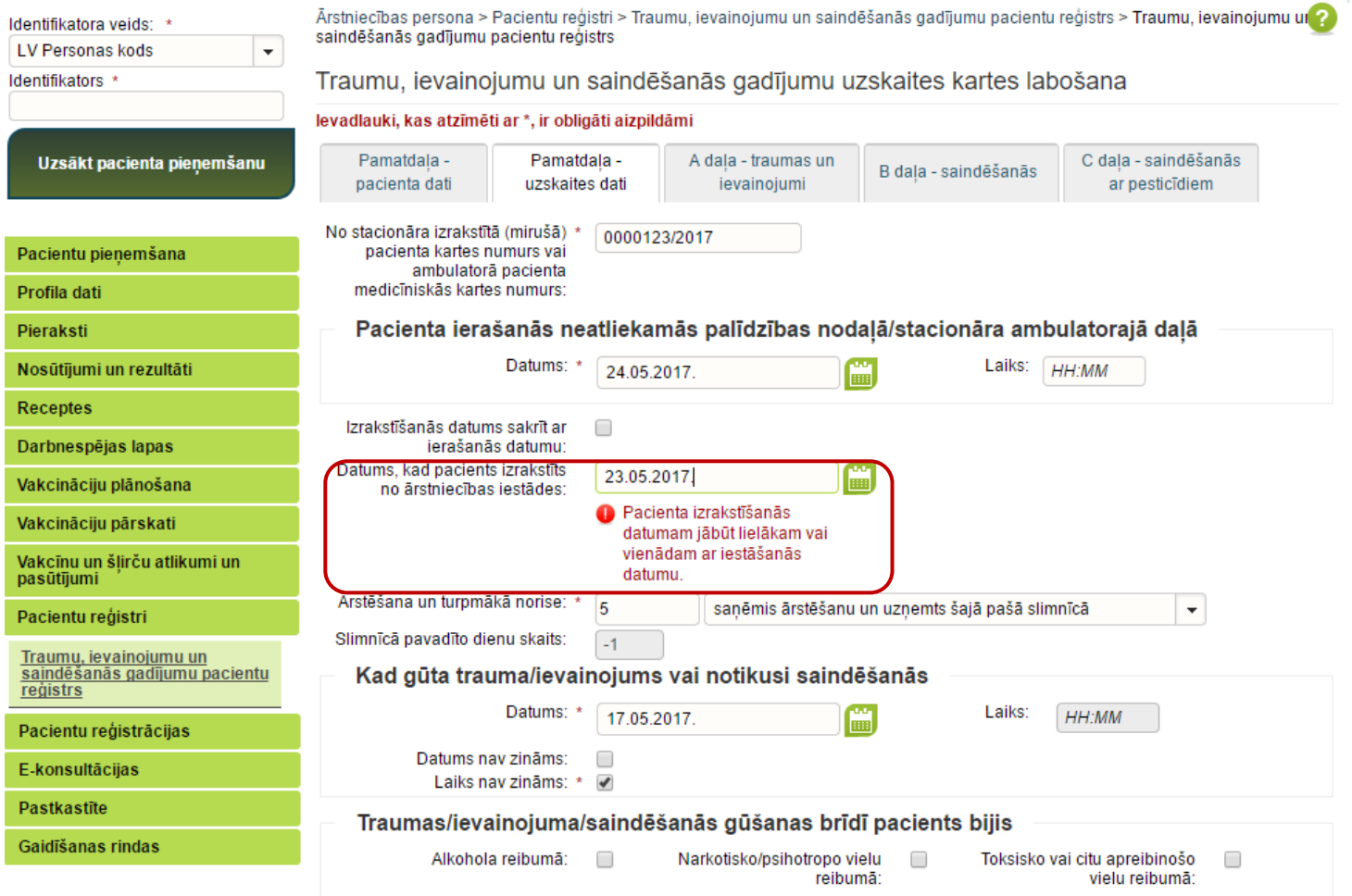

 $\mathbf{B}^{\top}$ 

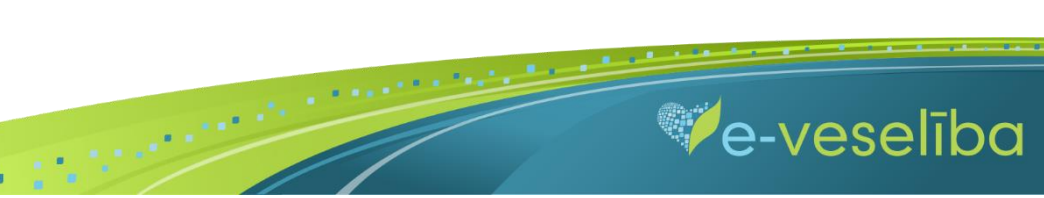

Pēc datu saglabāšanas notiek atgriešanās Traumu, ievainojumu un saindēšanās gadījumu pacientu reģistra skatā, kur tiek attēlots ieraksts ar pievienoto karti, kuru var **skatīt** vai **labot.**

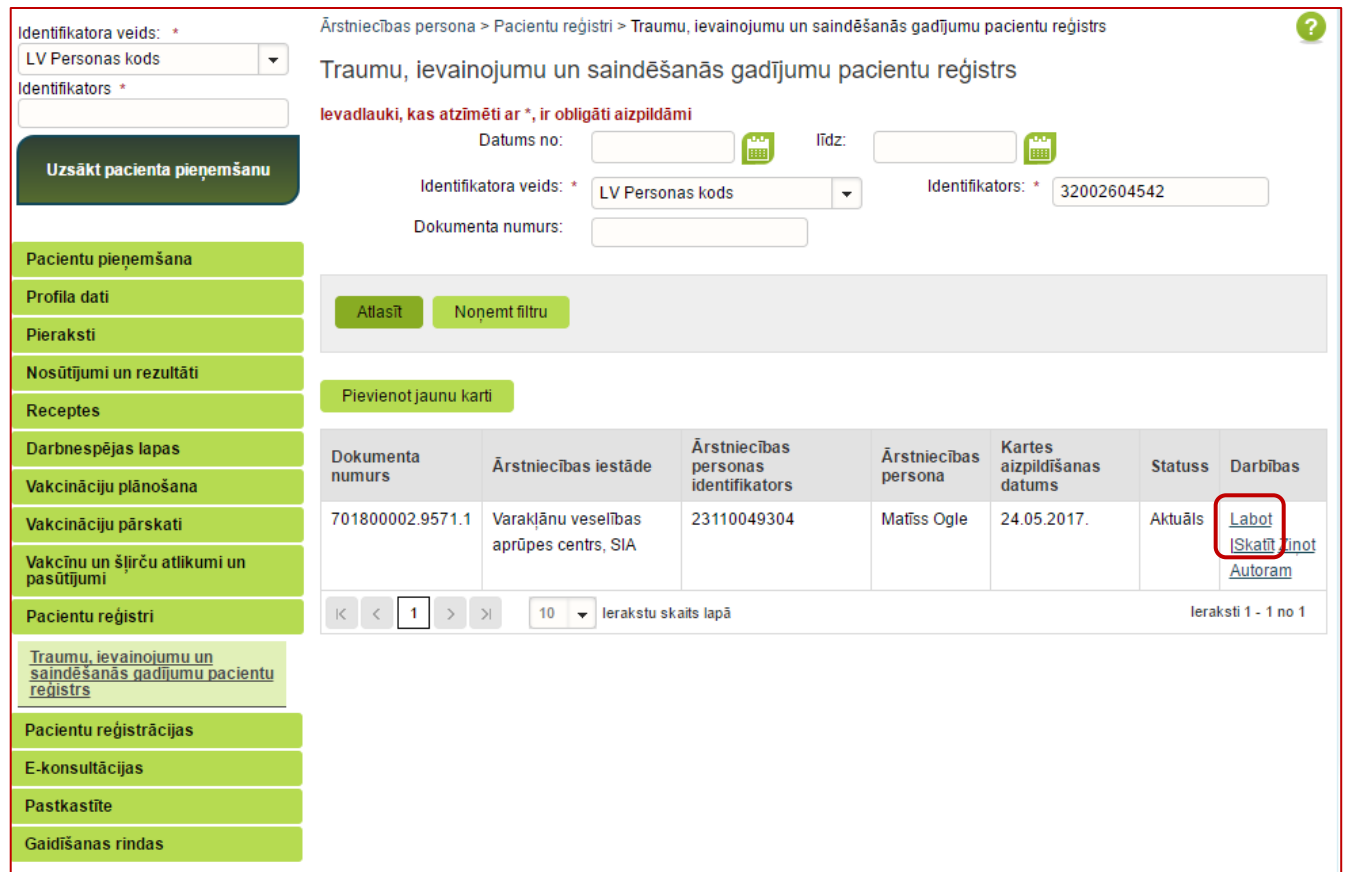

 $\mathbf{H}^{\pm}$ 

**Ve-veseliba** 

Reģistrā var ievadīt Latvijas iedzīvotājus ar pareiziem personas kodiem, ar nepareiziem personas kodiem, kā arī ārzemniekus.

Pēc noklusējuma Portālā ir norādīta datu meklēšana par personu ar pareizu personas kodu.

Laukā **Indentifikatora veids** ir pieejami šādi indentifikatora veidi: LV Personas kods, nedroša LV iedzīvotāja identifikācija, Ārzemnieka identifikācija.

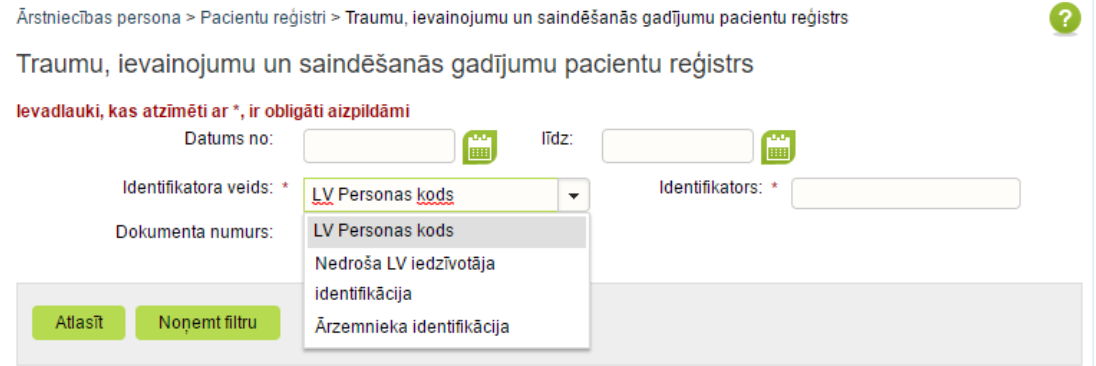

 Jaunas kartes izveidošana ar **nedrošo LV iedzīvotāja identifikāciju** Lai pievienotu jaunu karti, laukā **Identifikatora veids** izvēlas **Nedroša LV iedzīvotāja identifikācija**, laukā **Identifikators** aizpilda **tikai lauka 1. daļu** un klikšķina uz pogas **Pievienot jaunu karti.**

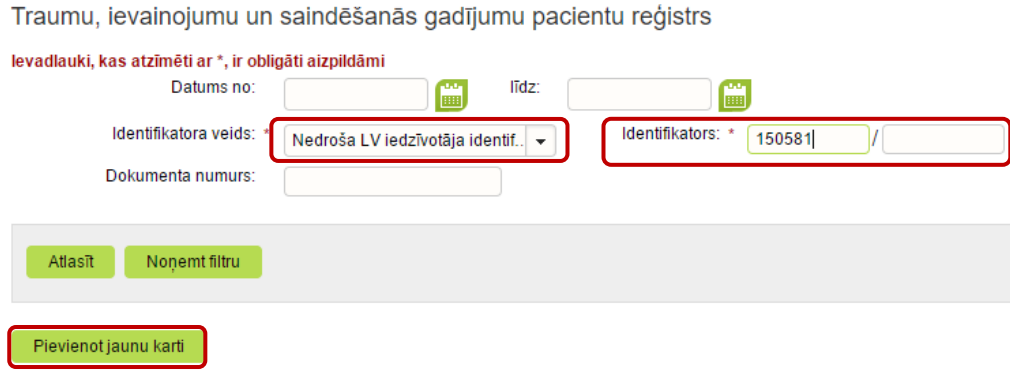

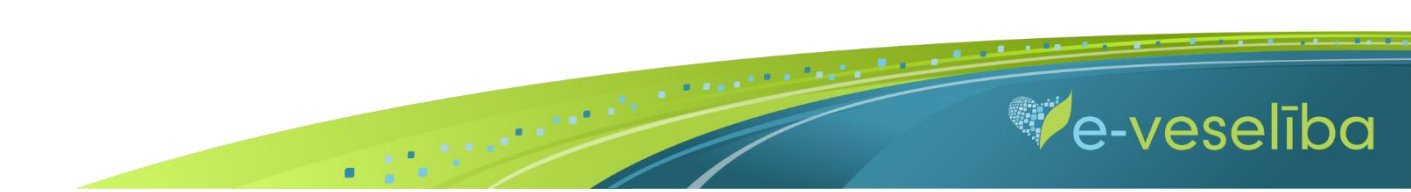

Tiek atvērta Pacienta kartes izveidošanas forma, kurā aizpilda informāciju un nospiež pogu **Saglabāt.**

**Šajā skatā ir redzams personas pilnais identifikators, kurš ir papildināts ar sistēmas piešķirtu identifikatora otrās daļas unikālu identifikatoru.**

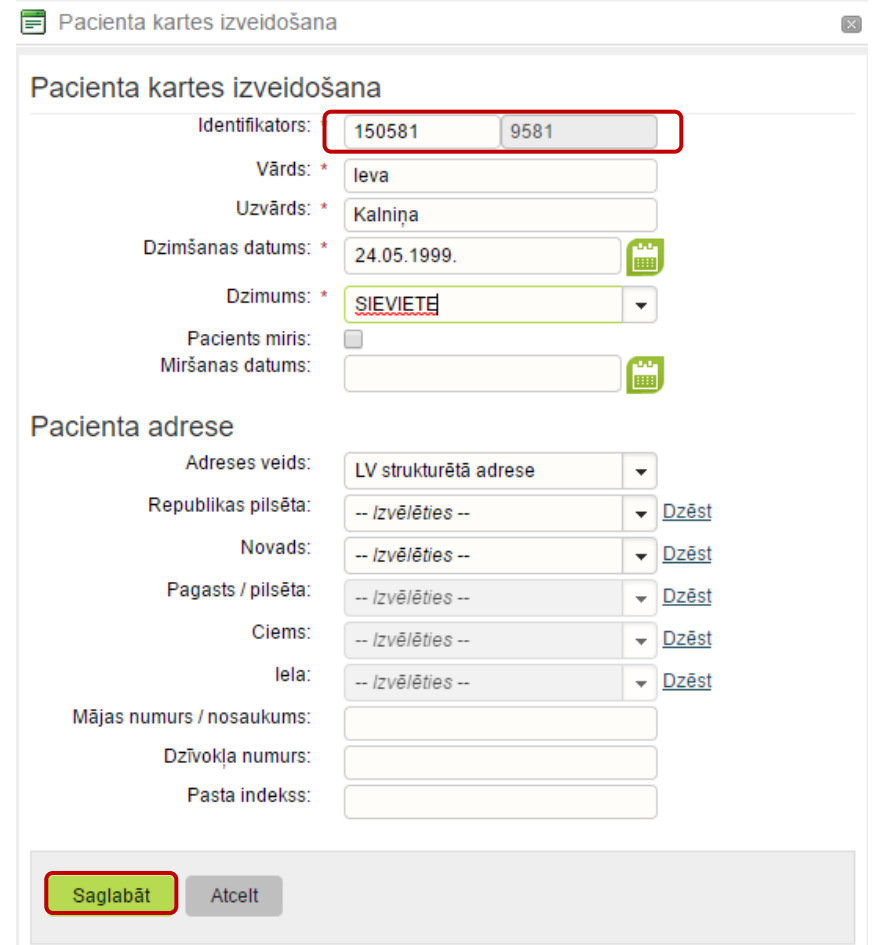

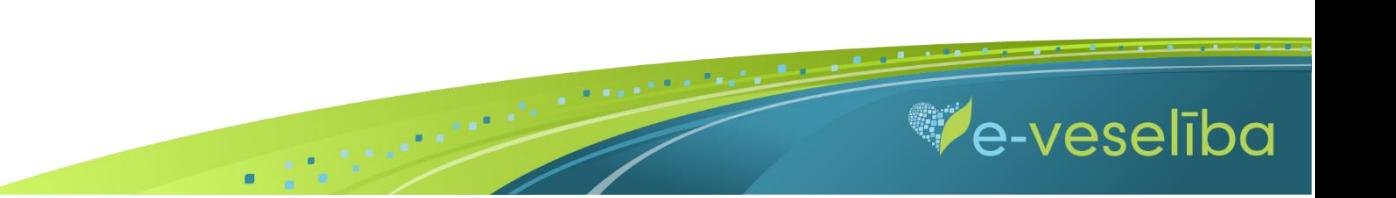

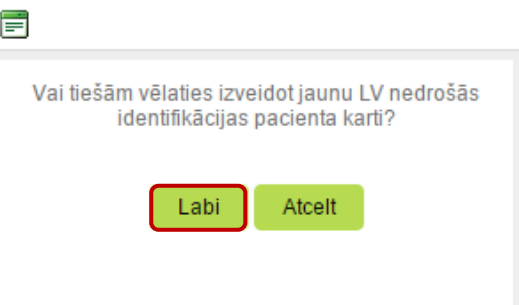

Lai turpinātu Traumu, ievainojumu un saindēšanās gadījumu kartes aizpildīšanu, nākamajā logā klikšķina uz pogas **Labi.**

Tiek atvērts Jaunas traumu, ievainojumu un saindēšanās gadījumu uzskaites kartes pievienošanas skats, kurā turpina aizpildīt pārējo informāciju.

**Ārstam ir nepieciešams piefiksēt pilno identifikatoru, jo meklēšana notiek tikai pēc pilna personas identifikatora.**

Datus saglabā ar pogu **Saglabāt uz aizvērt**.

Lai veiktu personas meklēšanu Reģistrā, jānorāda **Nedroša LV iedzīvotāja identifikācija** un jāaizpilda lauka **Identifikators** abas daļas.

Traumu, ievainojumu un saindēšanās gadījumu pacientu reģistrs

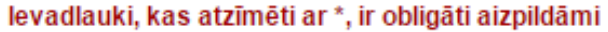

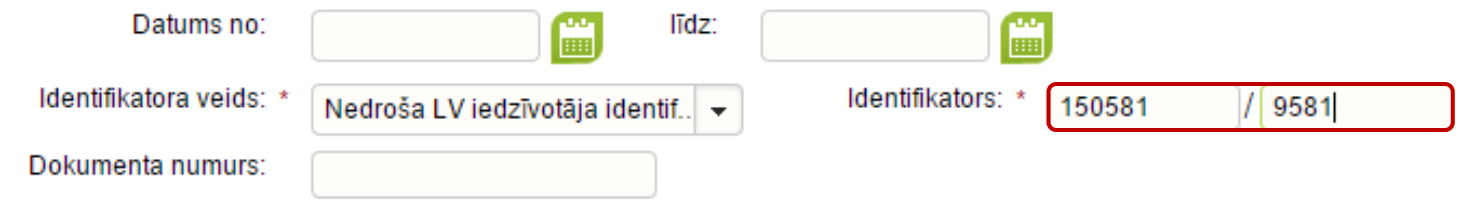

 $\blacksquare$ 

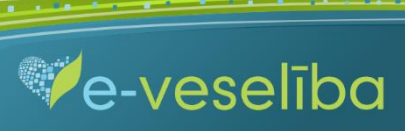

Jaunas kartes izveidošana ar **Ārzemnieka identifikāciju**

Lai pievienotu jaunu karti, laukā **Identifikatora veids** izvēlas **Ārzemnieka identifikācija**, laukā **Valsts** norāda valsti, laukā **Identifikators** norāda identifikatoru un klikšķina uz pogas **Pievienot jaunu karti.**

Traumu, ievainojumu un saindēšanās gadījumu pacientu reģistrs

levadlauki, kas atzīmēti ar \*, ir obligāti aizpildāmi

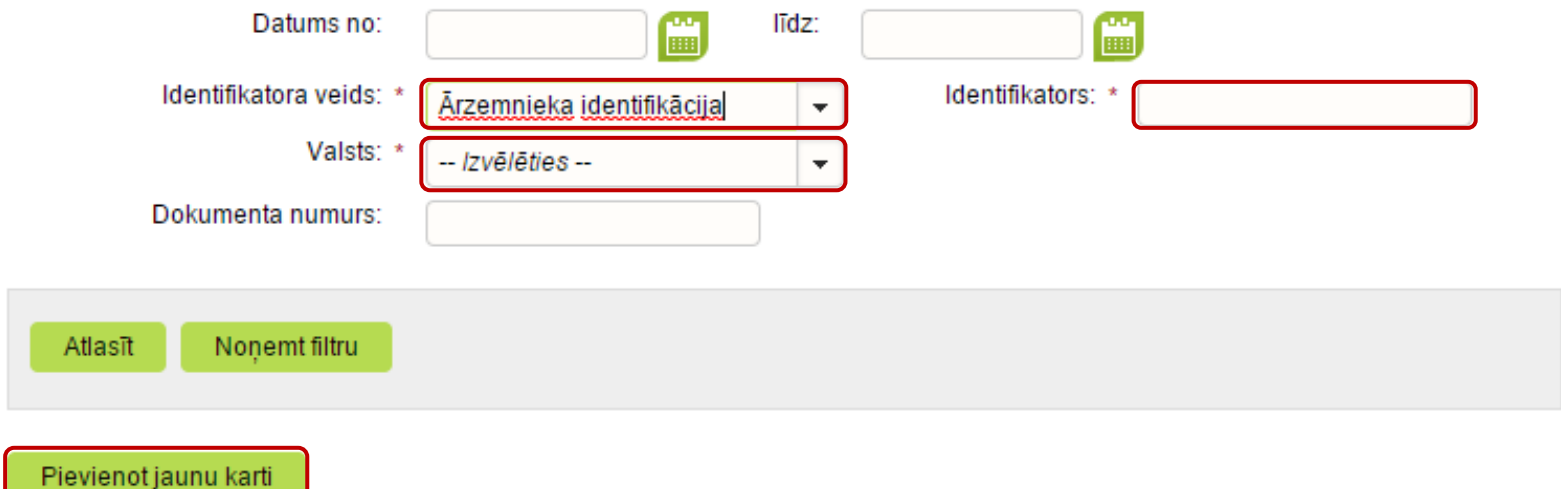

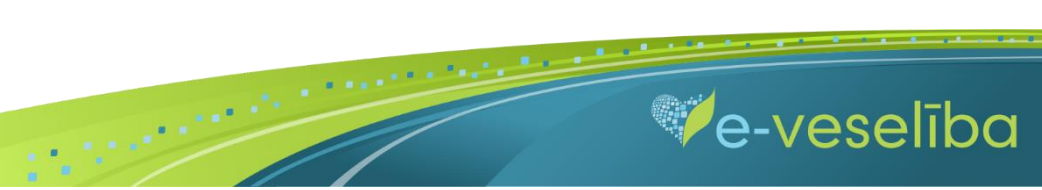

AIZPILDĪŠANA"

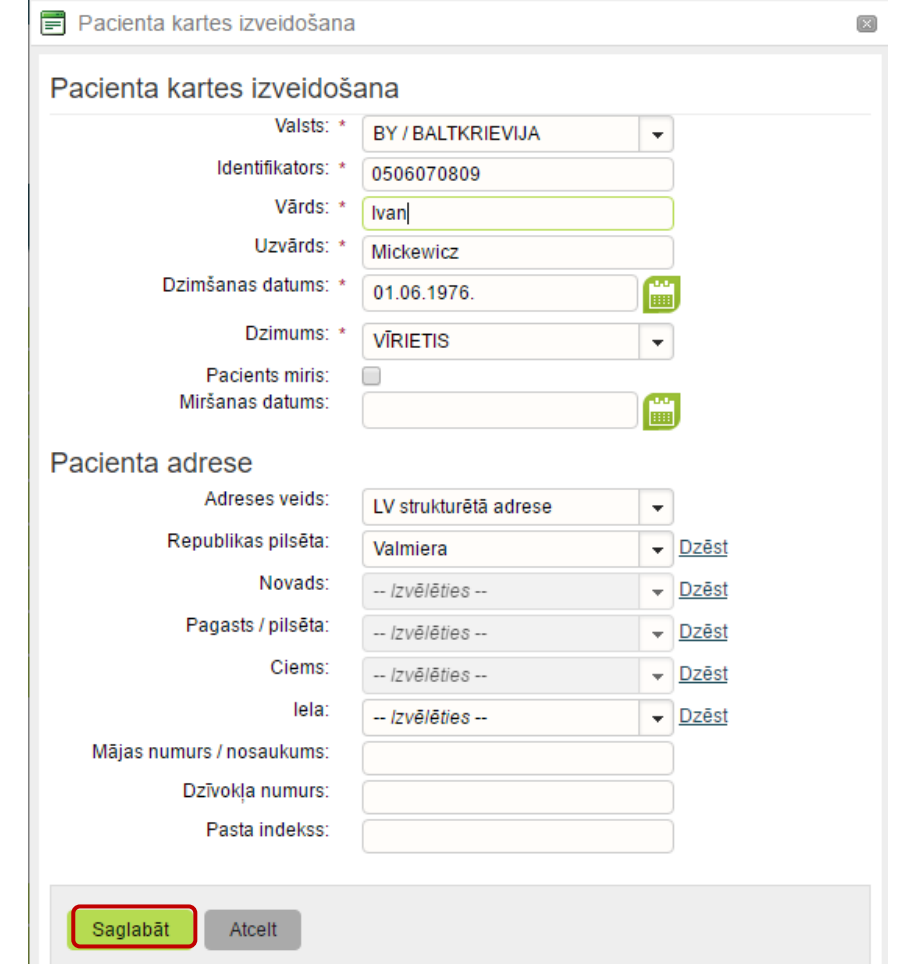

 $\mathbf{B}^{\top}$ 

Tiek atvērta Pacienta kartes izveidošanas forma, kurā aizpilda informāciju un nospiež pogu **Saglabāt.**

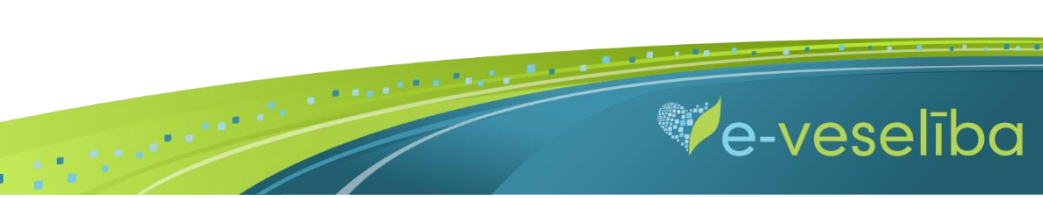

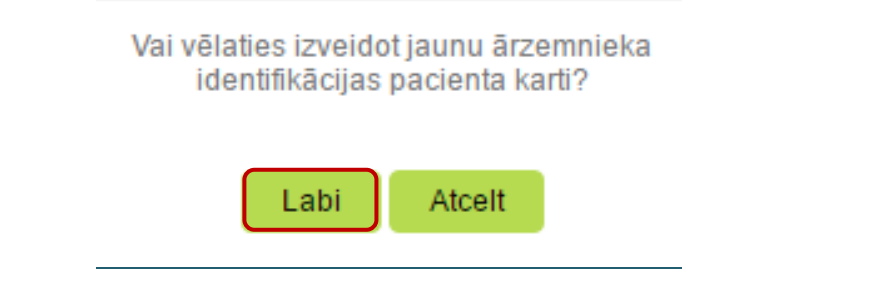

Lai turpinātu Reģistra kartes aizpildīšanu, logā par Ārzemnieka identifikācijas kartes izveidošanu klikšķina uz pogas **Labi.**

Tiek atvērts Jaunas traumu, ievainojumu un saindēšanās gadījumu uzskaites kartes pievienošanas skats, kurā turpina aizpildīt pārējo informāciju, datus saglabā ar pogu **Saglabāt uz aizvērt**.

Lai veiktu personas meklēšanu Reģistrā ar ārzemnieka identifikāciju, ir jānorāda **Valsts** un pacienta **Identifikators.**

Traumu, ievainojumu un saindēšanās gadījumu pacientu reģistrs

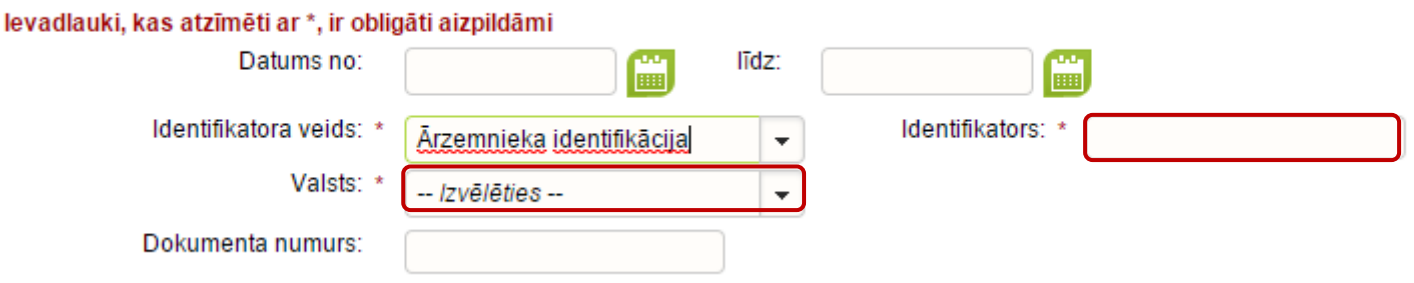

 $\blacksquare$ 

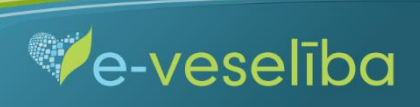